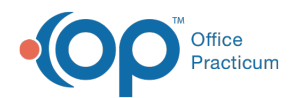

## Clipping and Saving from the Clip-and-Save SQL Library

Last Modified on 09/30/2021 8:38 am EDT

Version 14.19

Clipping and Saving from the **Clip-and-Save SQL Library** to the **OP Database Viewer** is very easy:

- 1. Select the **SQL Article** from the Clip-and-Save SQL Library for the code you want to copy.
- 2. Click the **Copy** button in the SQL article. This highlights and copies your Code to your clipboard.
- 3. Click the **Database Viewer** button. The OP Database Viewer is displayed.
- 4. Click the **SQL** tab.
- 5. Paste the **Code** in the SQL field.
- 6. Click the **Save SQL Query Text Under a New Name** button .
- 7. Enter a **Name** for your SQL Query.
- 8. Run your new SQL code.

The process of Pasting and Saving your Code is displayed below.

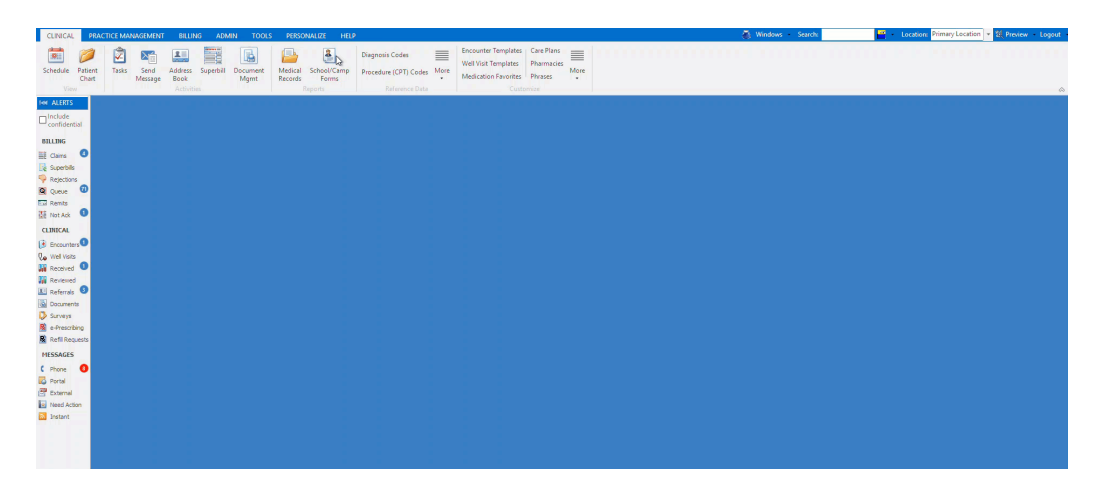

Version 14.10

Clipping and Saving from the **Clip-and-Save SQL Library** to the **OP Database Viewer** is easy:

- 1. Select the **SQL Article** from the Clip-and-Save SQL Library for the code you want to copy.
- 2. Click the **Copy** button in the SQL article. This highlights and copies your Code to your clipboard.
- 3. Click the **Database Viewer** button. The OP Database Viewer is displayed.
- 4. Click the **SQL** tab.
- 5. Paste the **Code** in the SQL field.
- 6. Click the **Save SQL Query Text Under a New Name** button .
- 7. Enter a **Name** for your SQL Query.
- 8. Run your new SQL code.

The process of Pasting and Saving your Code is displayed below.

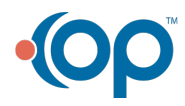

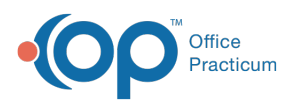

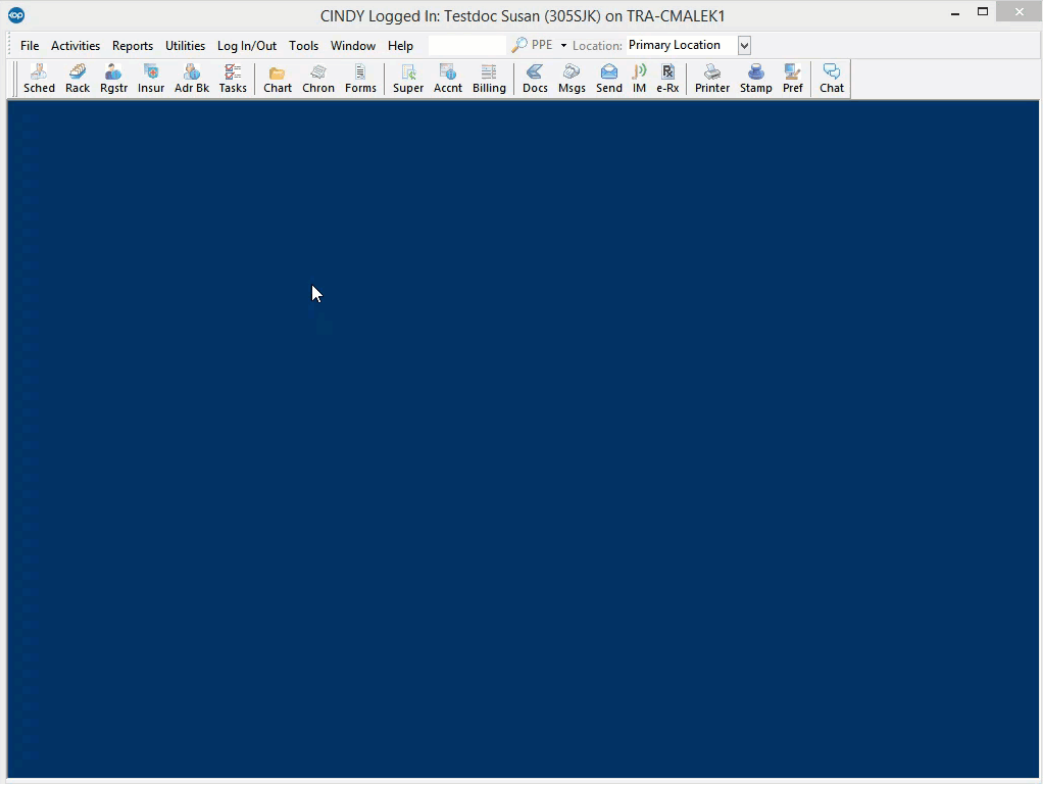

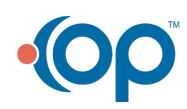